# Welcome to Workday

Instructions for setting up Direct Deposit.
Conveniently going from a Paper Check to
Direct Deposit.

## First you will need to log-in to Workday and select the "Pay" icon on your Home page.

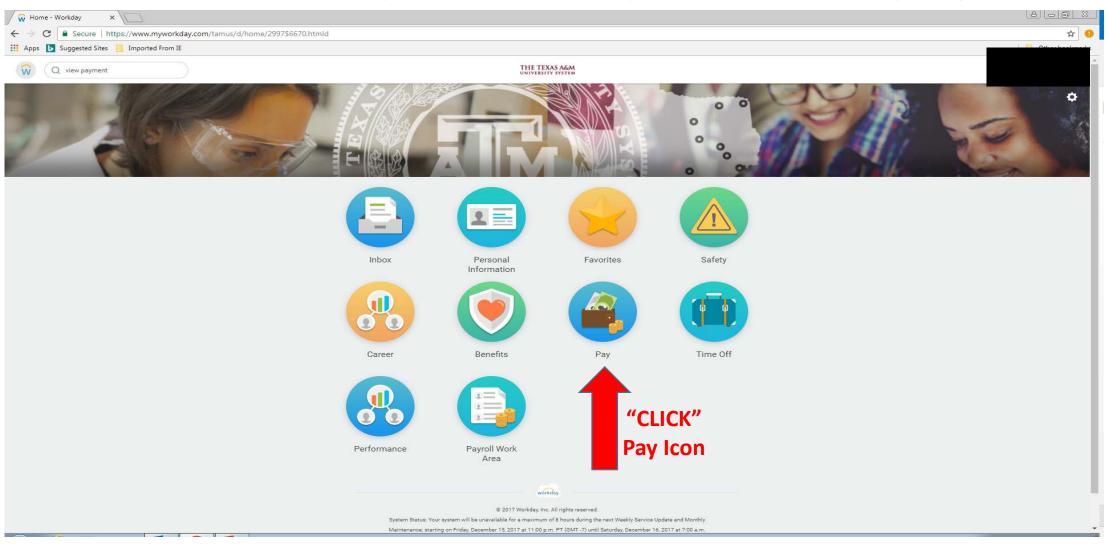

## Step 1: Select the "Payment Elections" tab

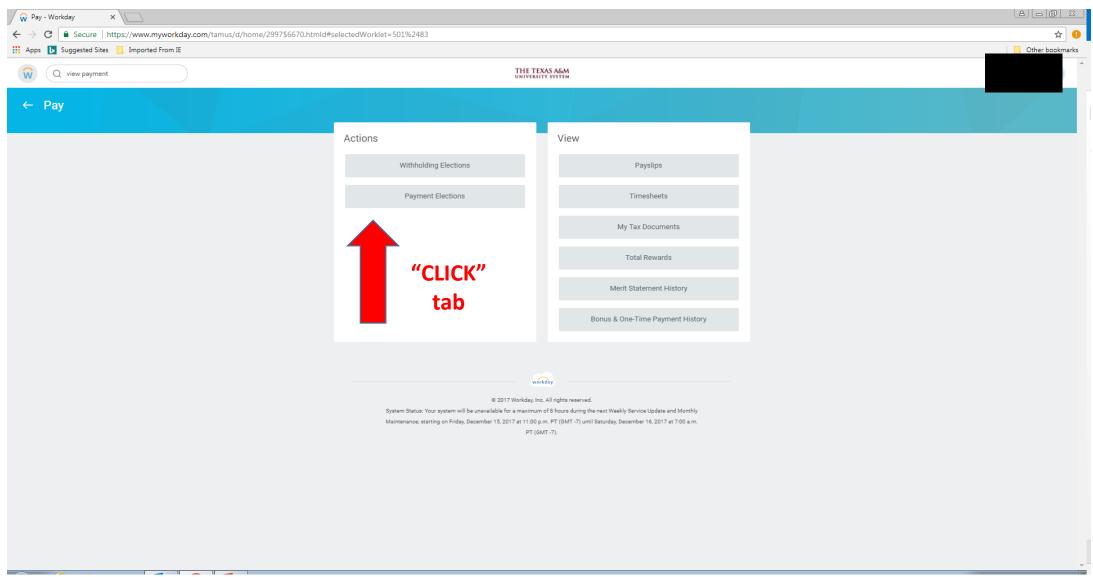

## Step 2: Enter your new additional account or credit union account information and Click "OK".

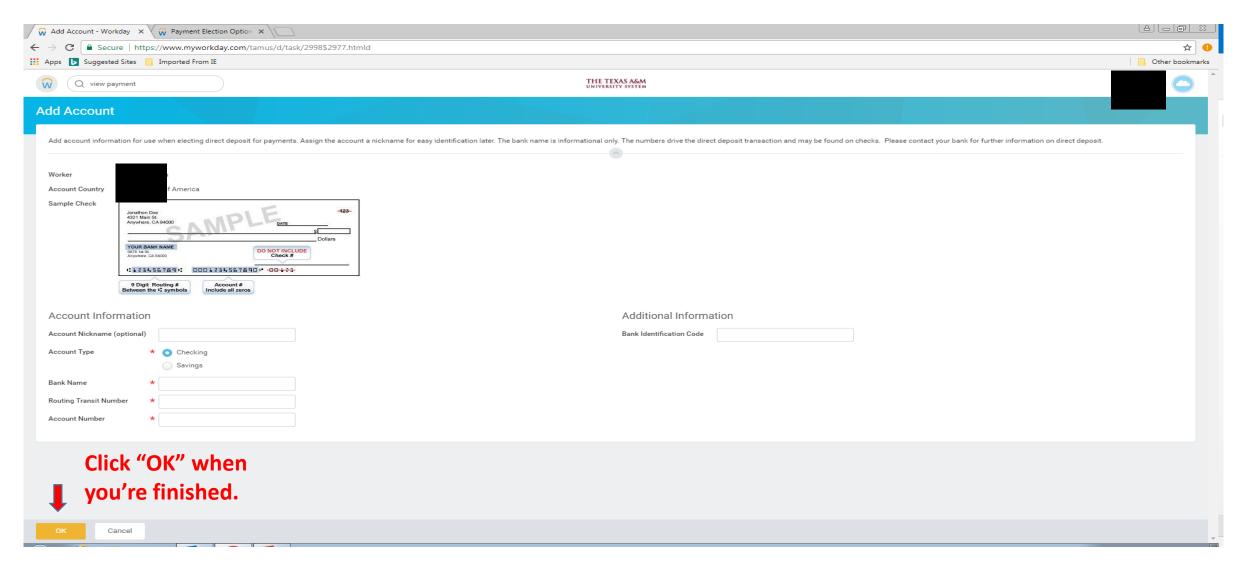

## Step 4: Here you will see your multiple accounts (including the one you just added). Select the "Change Election" tab.

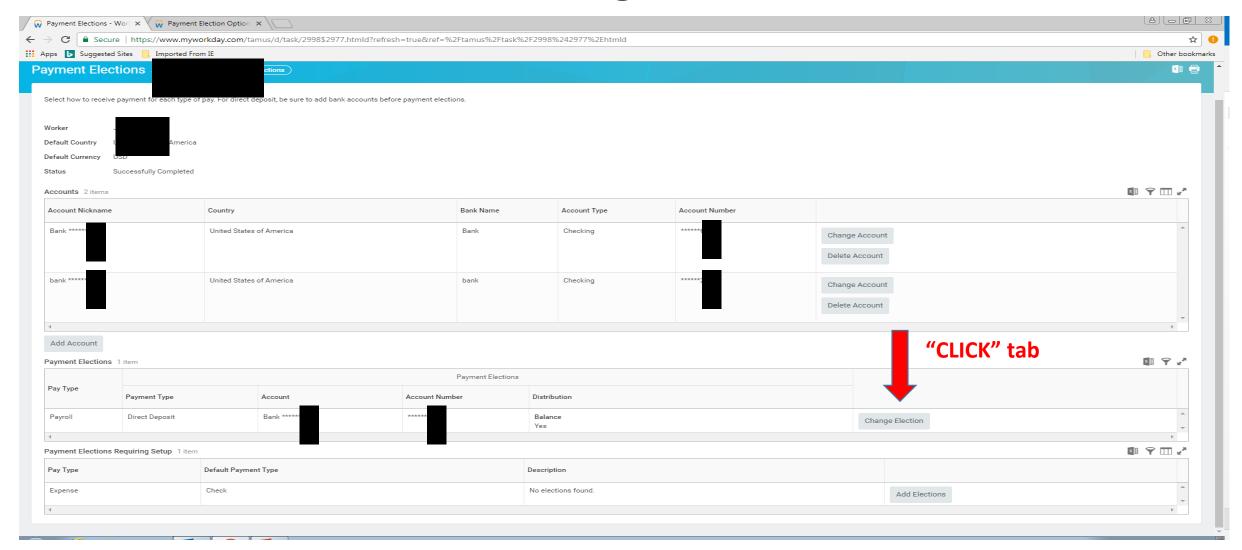

### Step 5: Click the "+" symbol.

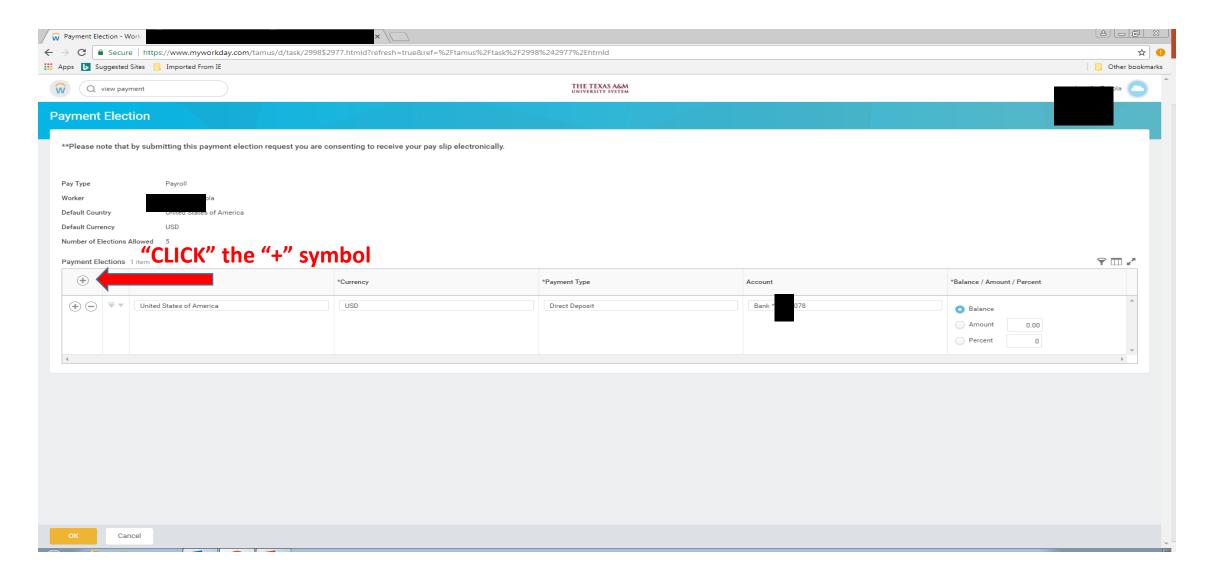

#### Step 6: Click & Select each appropriate description.

\* This is also where you will elect how much of your pay will go to each account.

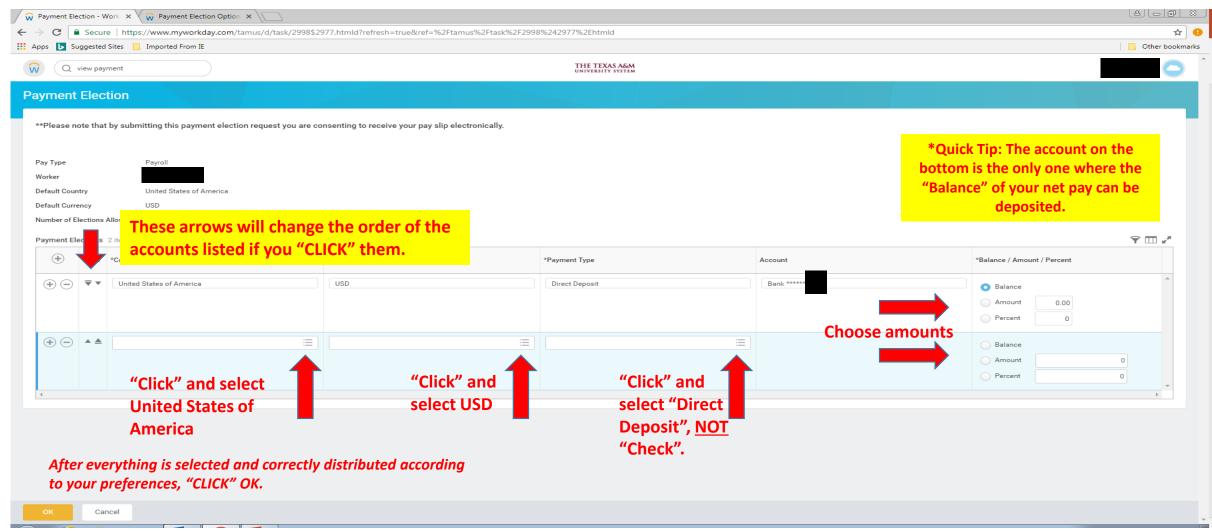

#### You're almost finished...

 Make sure all account numbers and routing numbers coincide with your official Bank information. <u>PLEASE</u> do not enter your bank card as an account number.

 If you make a mistake you can correct the information by editing the necessary fields.